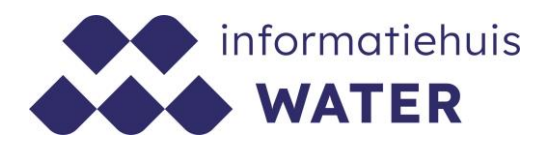

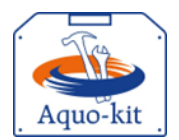

# **Stappenplan Aquo-kit 2024**

## **LEW-Nutriënten 2023 voor Nitraatrapportage**

Voor de nitraatrapportage volgens de Europese Nitraatrichtlijn (NiR) moeten monitoringgegevens van nutriënten in oppervlaktewater van het jaar 2023 **uiterlijk 28 februari 2024** verzameld worden. Omdat deze datum ligt vóór de einddatum van de reguliere Landelijke Enquête Waterkwaliteit (LEW) in 2024 (eind mei) worden de gegevens van nutriënten vervroegd opgevraagd.

Dit stappenplan ondersteunt je bij het importeren van jouw monitoringgegevens van **nutriënten- en eutrofiëringsparameters** uit het jaar 2023 - als vervroegd onderdeel van de LEW-2024 - in de Aquo-kit. Bij stap 2 wordt vermeld welke parameters (chemische stoffen / somparameters) als nutriënten- en eutrofiëringsparameters (voor de nitraatrapportage) worden beschouwd.

#### **Aquo-kit account voor LEW**

Voor het importeren van de LEW-gegevens is per waterbeheerder een speciaal LEW-account in Aquokit aangemaakt. Gebruik voor het inlezen van je LEW-gegevens **alleen het Aquo-kit LEW-account** en gebruik dit account uitsluitend voor de LEW!

**Versie** 231221 | **Datum** 21 december 2023

Wijzigingen ten opzichte van de vorige versie zijn in rood weergegeven.

## **Vragen?**

Neem contact op met d[e servicedesk@ihw.nl.](about:blank)

### **Informatiehuis Water**

## **Inhoud**

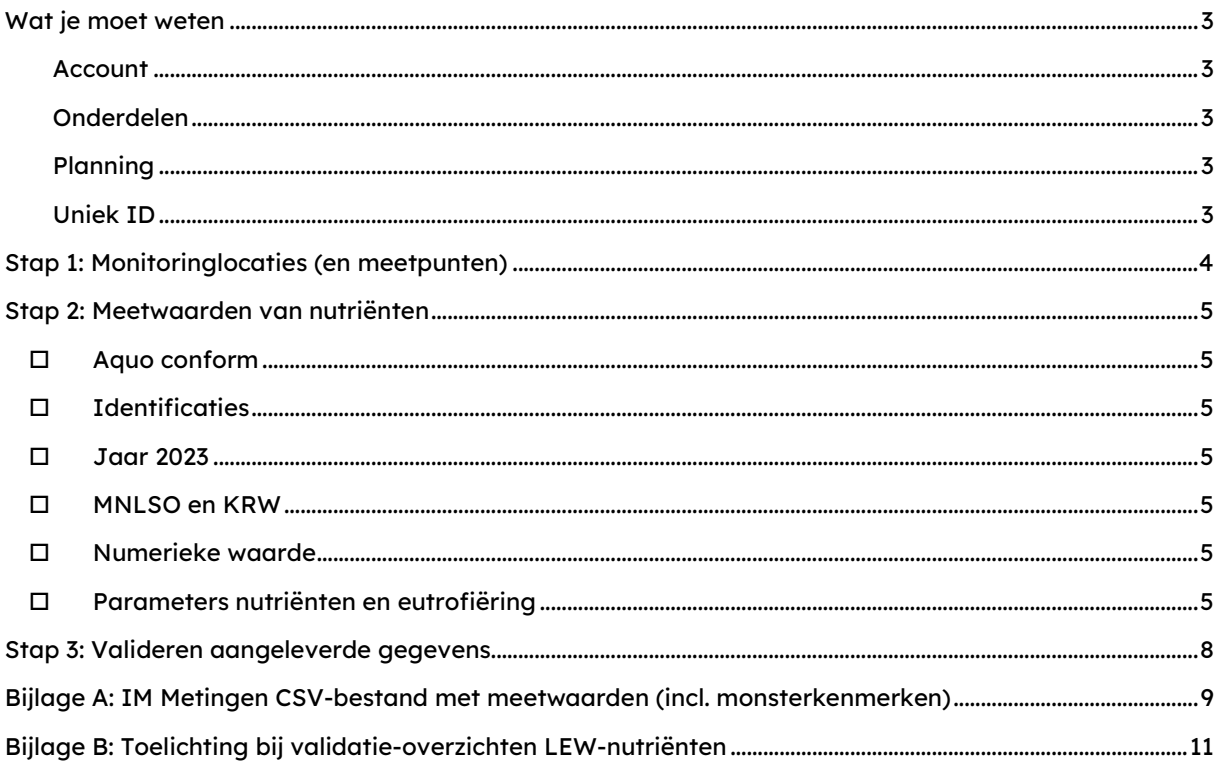

## <span id="page-2-0"></span>**Wat je moet weten**

#### <span id="page-2-1"></span>**Account**

Bij het Aquo-kit LEW-account is de gebruikersnaam gelijk aan 'xxxx\_lew', waarbij 'xxxx' een codering van de waterbeheerder is.

#### <span id="page-2-2"></span>**Onderdelen**

Aquo-kit maakt gebruik van het Informatiemodel (IM) Metingen. Voor de LEW moet je twee bestanden aanleveren/importeren:

- CSV-bestand met gegevens van de meetpunten waar waterkwaliteitsmonitoring heeft plaatsgevonden.
- CSV-bestand met gegevens van fysisch-chemische en biologische monitoringgegevens/meetwaarden. Dit bestand kan ook de kenmerken van de monsters bevatten, wat voor biologische meetwaarden van belang is.

#### <span id="page-2-3"></span>**Planning**

De nutriënten moeten **voor 28 februari 2024** worden aangeleverd.

#### <span id="page-2-4"></span>**Uniek ID**

Elke meetwaarde moet een **unieke Meetwaarde.lokaalID** hebben.

## <span id="page-3-0"></span>**Stap 1: Monitoringlocaties (en meetpunten)**

a) In de uitvraag 'Vervroegde uitvraag Landelijke Enquête Waterkwaliteit 2024' is aangegeven dat nutriënten geleverd moeten worden die ingewonnen zijn op KRW- en MNLSO**monitoring**locaties (Meetnet Nutriënten Landbouw-specifiek Oppervlaktewater). Bij de uitvraag is een overzicht van de MNLSO-locaties bijgevoegd. Mocht je meetwaarden van **meetpunten** aanleveren, doorloop dan de stappen 1a t/m d.

Controleer met de functie '**Toetsing | Beheren Meetpunten'** of alle meetpunten, waarop in 2023 meetwaarden beschikbaar waren, al bekend zijn in de database.

Kies de optie '**Meetpunten en monitoringlocaties'**. Hierdoor worden naast de eigen geïmporteerde meetpunten ook de formele monitoringlocaties uit de diverse monitoringprogramma's getoond. Je kunt de getoonde meetpunten downloaden door op het CSV-icoontje te klikken. Als meetpunten ontbreken of gegevens onjuist zijn, kun je ze aanvullen volgens stap 1b t/m 1d.

**Opgelet!** Het aanleveren van nutriënten- en eutrofiëringsgegevens van overige locaties is voor de nitraatrapportage niet noodzakelijk, dus optioneel.

b) Controleer het IM Metingen bestand (\*.CSV) met meetpunten aan de hand van he[t Aquo-kit](https://cuatro.sim-cdn.nl/ihw/uploads/mem_aquo-kit_stappenplan_meetpunten-1.pdf)  [Stappenplan Meetpunten.](https://cuatro.sim-cdn.nl/ihw/uploads/mem_aquo-kit_stappenplan_meetpunten-1.pdf) 

Zorg ervoor dat de onderstaande kolommen zijn gevuld;

- GeometriePunt.X\_RD en GeometriePunt.Y\_RD (verplicht)
- **Omschrijving**
- KRWwatertype.code

**Opgelet!** Meetwaarden kunnen op een meetpunt of een monitoringlocatie zijn ingewonnen. Het aanpassen/ aanleveren van informatie over een meetpunt of monitoringlocatie werkt verschillend (zie stap 1c/1d)!

- c) Importeer een IM Metingen CSV-bestand met meetpunten met de knop **<Importeren meetpunten>** in de functie '**Toetsing | Beheren Meetpunten'** op de volgende manier:
	- Selecteer het importbestand en kies <Toevoegen>
	- Kies <Start importeren>

Meetpunten worden ingelezen in het eigen gedeelte van de Aquo-kit database: de 'dataomgeving'.

Als een meetpunt opnieuw wordt geïmporteerd, dan worden bestaande meetpuntgegevens overschreven.

Meetpuntcodes die al in de database staan als (formele) monitoringlocaties hoeven niet te worden geïmporteerd. Ze kunnen in het hoofdaccount worden aangepast bij 'Beheren monitoringlocaties'.

d) Controleer de gegevens van geïmporteerde meetpunten volgens stap 1a.

Als de gegevens van formele monitoringlocaties onjuist of onvolledig zijn, dan kunnen die gecorrigeerd worden in de functie '**Monitoring | Beheren monitoringlocaties'**, maar alleen door het hoofdaccount (account waarmee KRW-beoordeling wordt uitgevoerd, over het algemeen je waterbeheerderscode en eindigend op '01') van jouw instantie.

## <span id="page-4-0"></span>**Stap 2: Meetwaarden van nutriënten**

- e) Controleer de kolommen in het IM Metingen CSV-bestand met meetwaarden (incl. monsterkenmerken) aan de hand va[n bijlage](#page-8-0) A.
- <span id="page-4-1"></span>f) Controleer de vulling van het IM Metingen meetwaardenbestand met fysisch-chemische monitoringgegevens aan de hand van onderstaande punten:

#### **Aquo conform**

Zijn alle gebruikte codes en omschrijvingen conform de Aquo-standaard? Raadpleeg voor de juiste codes of omschrijving de desbetreffende domeintabel in de **Aquo DS** (DomeintabellenService) o[p www.aquo.nl.](http://www.aquo.nl/)

#### <span id="page-4-2"></span>**Identificaties**

Bevatten de kolommen met identificaties alleen de tekens 'A-Z','a-z','0-9','\_','-'?

<span id="page-4-3"></span>**Jaar 2023**

Is de set met meetwaarden in het aangeboden bestand(en) compleet? Bevat het bestand alle monitoringgegevens van nutriënten en eutrofiëringsparameters van het volledige kalenderjaar 2023?

#### <span id="page-4-4"></span>**MNLSO en KRW**

Is de set met meetwaarden in het aangeboden bestand(en) compleet? Bevat het bestand alle monitoringgegevens van nutriënten en eutrofiëringsparameters op alle KRWmonitoringlocaties en monitoringlocaties van het Meetnet Nutriënten Landbouw Specifiek Oppervlaktewater (MNLSO)?

#### <span id="page-4-5"></span>**Numerieke waarde**

Zijn de numerieke waarden reëel? Staan er bijvoorbeeld geen onterechte negatieve waarden of '9999' in vermeld?

### <span id="page-4-6"></span>**Parameters nutriënten en eutrofiëring**

Zijn in het bestand alle monitoringgegevens van de volgende parameters (chemische stoffen / somparameters) aanwezig?

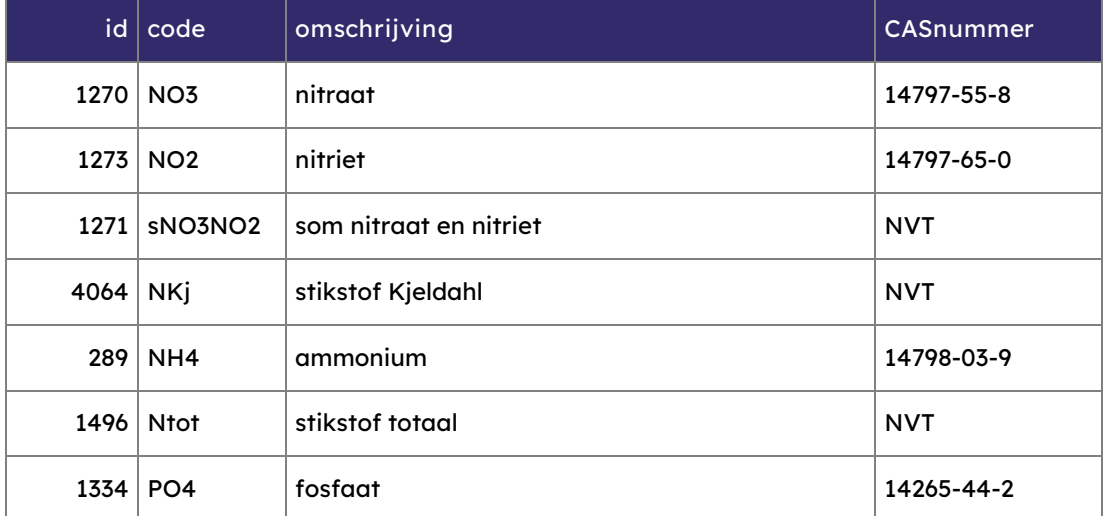

### **Informatiehuis Water Stappenplan Aquo-kit**

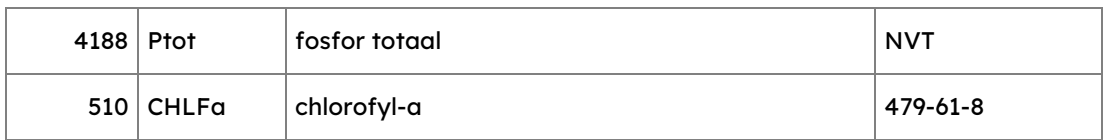

N.B. Voor de nitraatrapportage is de aanlevering van overige hierna weergegeven parameters optioneel:

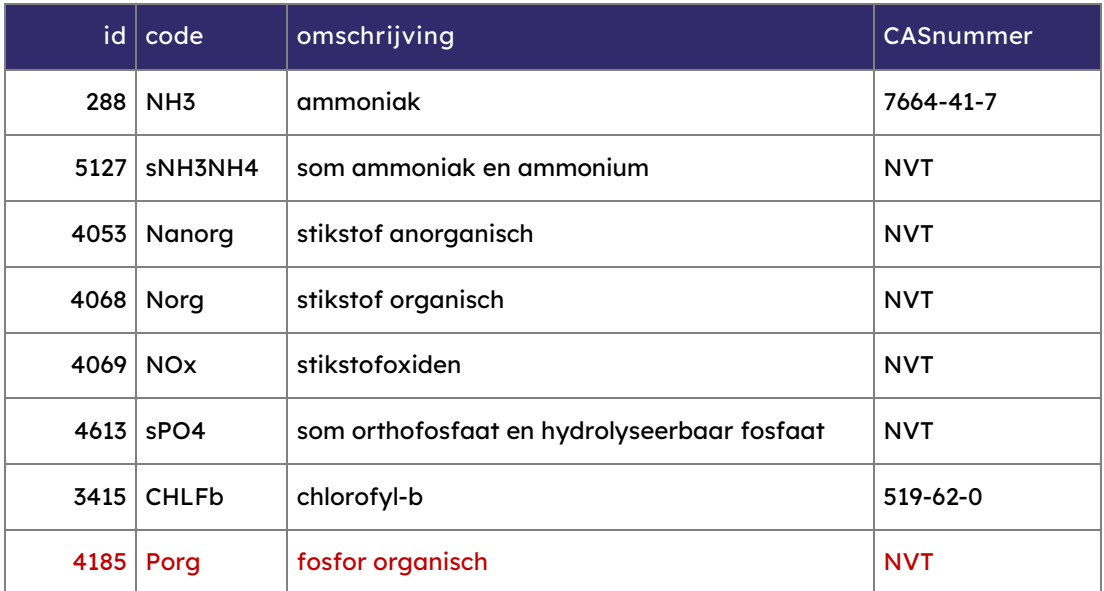

g) Optioneel: alleen als je voor de eerste keer in het rapportagejaar gegevens gaat importeren.

Verwijder meetwaarden van eerdere meetjaren uit de dataomgeving van je account met de functie 'Toetsing | Verwijderen meetwaarden'. Er verschijnt een waarschuwing. Daarna worden ALLE meetwaarden uit je dataomgeving verwijderd. Stap 2h zal nu sneller verlopen.

**Tip!** Importeer eerst een meetwaardenbestand met meetwaarden van 1 maand. Zo kan worden gecontroleerd of er (repeterende) fouten in het meetwaardenbestand voorkomen.

Een groot meetwaardenbestand met veel fouten zal de import sterk vertragen vanwege het wegschrijven van alle foutmeldingen naar een logbestand.

- h) Importeer een IM Metingen CSV-bestand met meetwaarden met de functie '**Toetsing | Importeren Meetwaarden**' op de volgende manier:
	- Kies voor het juiste 'formaat': 'IM Metingen' (CSV)', selecteer het importbestand met meetwaarden en kies <Toevoegen>. Doe dit voor alle te importeren bestanden met meetwaarden.
	- Kies <Start importeren>

**Opgelet!** Tijdens importeren kan het voorkomen dat een meetwaarde niet wordt geïmporteerd omdat de parametercode (nog) onbekend is in Aquo-kit.

Voer de volgende acties uit om te voorkomen dat meetwaarden niet worden geïmporteerd:

- Download het logbestand en controleer welke parametercodes onbekend zijn.
- Corrigeer de parametercodes aan de hand van de Aquo-standaard (incl. TWN). Als de parametercode wel correct is, maar niet door Aquo-kit is herkend; geef het direct door aan [servicedesk@ihw.nl,](mailto:servicedesk@ihw.nl) zodat dit meteen gecorrigeerd wordt.
- Start opnieuw met importeren.

Controleer eventueel de geïmporteerde gegevens met de functie '**Toetsing | Raadplegen | Toetsresultaten**', en kies hier voor de optie 'Toetsresultaten en meetwaarden'. Klik vervolgens op het filter-icoon, nu worden de geïmporteerde meetwaarden getoond.

- i) Publiceer met de functie 'Monitoring | Publiceren LEW-gegevens' door onderstaande stappen uit te voeren:
	- Selecteer meetjaar 2023
	- Klik op 'Publiceer LEW-gegevens'

Door te publiceren wordt je dataset onderdeel van de landelijke LEW-dataset voor dit jaar.

Bij een hernieuwde publicatie in hetzelfde rapportagejaar (2024) worden ALLE eerdere gepubliceerde gegevens van het gekozen meetjaar (2023) verwijderd uit de landelijke dataset, en vervangen door de opnieuw gepubliceerde dataset van dat meetjaar.

j) Voer stap 3 uit.

## <span id="page-7-0"></span>**Stap 3: Valideren aangeleverde gegevens**

- k) Controleer met de functie 'Monitoring | Valideren monitoring' op onderstaande manier of de aangeleverde gegevens compleet zijn:
	- Selecteer een relevante controlequery voor deze uitvraag I[n bijlage B](#page-10-0) zijn de relevante controlequeries opgenomen - bij het filterveld 'Validatie monitoring'. Het overzicht wordt automatisch getoond.

**Opgelet!** Het uitvoeren van sommige query's kan even duren.

• Raadpleeg de inhoud in het getoonde overzicht.

Ter info: Er worden altijd de resultaten van ALLE waterbeheerders getoond. Dit geeft informatie over collega-waterbeheerders die vergelijkbare of juist geen problemen hebben.

Gebruik de knop  $\Box$  'exporteer naar csv' om het getoonde overzicht te exporteren naar een \*.CSV bestand, zodat in een spreadsheetprogramma gefilterd kan worden op o.a. de waterbeheerder.

- De kolom 'Categorie' (zie [bijlage B\)](#page-10-0) van een controlequery geeft aan of er sprake is van:
	- o Info: er is sprake van een overzicht. Dit overzicht geeft informatie over de datalevering. Controleer of het resultaat logisch en volledig is. Als dit het geval is, kun je concluderen dat de datalevering compleet en correct is.
	- o Waarschuwing: er is sprake van een vreemde situatie. Je moet de melding controleren. Als het correct blijkt na controle kun je de melding negeren.
	- o Fout: er is sprake van een fout. Herstel deze fout. Na herstel moet de melding niet meer verschijnen.

Als in de resultaten van de controlequery geen meldingen verschijnen voor jouw waterbeheergebied, dan zijn de aangeleverde gegevens op dat punt correct! Ga dan naar stap 3m.

Als er wel meldingen verschijnen; ga naar stap 3l.

- l) Corrigeer de aangeleverde gegevens aan de hand van:
	- o het raadplegen va[n bijlage B.](#page-10-0) Hierin zijn alle controlequeries opgenomen die relevant zijn voor aanlevering van alle onderdelen van deze datalevering. Dit overzicht geeft per controlequery informatie en toelichting, helpt bij het duiden van het doel en geeft aan welke stappen uit dit stappenplan moeten worden uitgevoerd om de fout te herstellen.
	- o contact met collega's en met collega-waterbeheerders met vergelijkbare of juist geen problemen.

Voer de controlequeries opnieuw uit (stap 3k.) tot er GEEN fouten (queries met categorie 'Fout') in jouw beheergebied worden getoond.

Ga pas naar de volgende stap als alle aangeleverde gegevens goed en volledig zijn.

m) Laat **uiterlijk 28 februari 2024** weten dat je de levering voor de LEW- nutriënten over het jaar 2023 hebt afgerond via [servicedesk@ihw.nl.](mailto:servicedesk@ihw.nl) Dan krijg je van ons een  $\odot$  !

## <span id="page-8-0"></span>**Bijlage A: IM Metingen CSV-bestand met meetwaarden (incl. monsterkenmerken)**

Controleer de formaten in het importbestand (\*.CSV) aan de hand van de checklist.

Ter info: Ook als de vulling van de kolom niet verplicht is, dan moet deze vaak wel gevuld worden! Bijvoorbeeld met parameter.code bij een meetwaarde van 'Cl' (chloride).

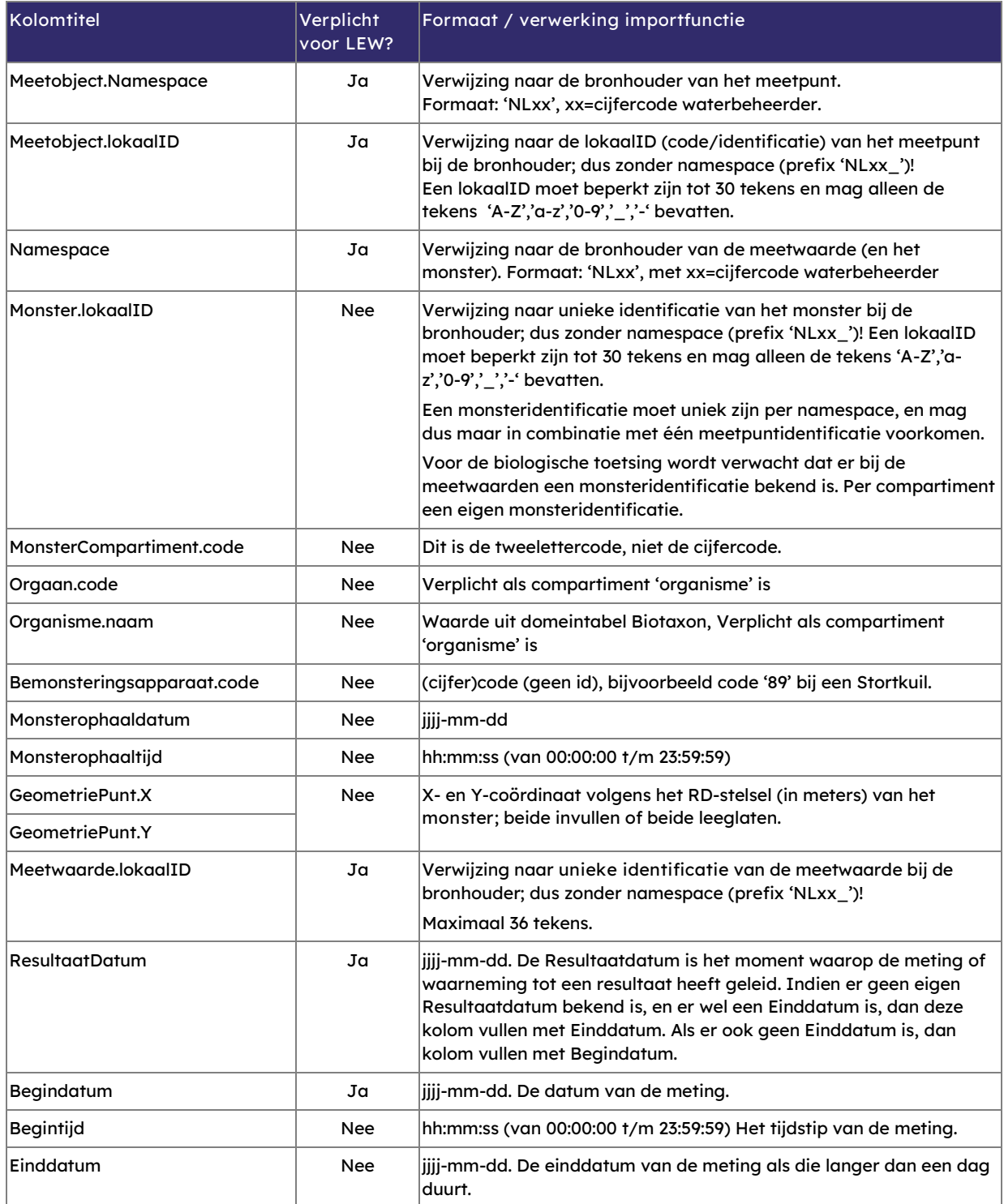

Stappenplan 2024 LEW-Nutriënten 2023 voor Nitraatrapportage Versie 231221 | Datum 21 december 2023 | November 2023 | Pagina 9 van 14

### **Informatiehuis Water Stappenplan Aquo-kit**

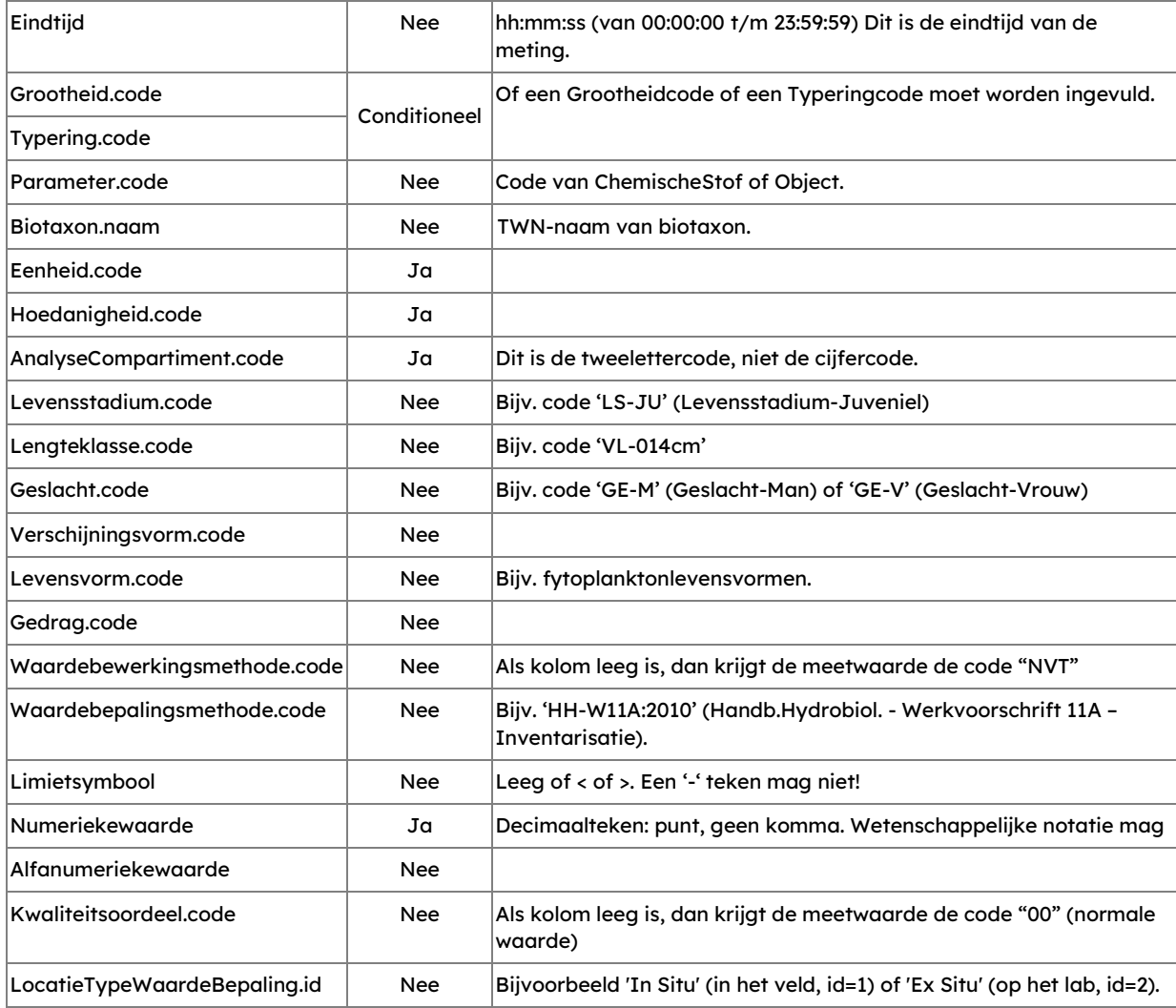

## **Bijlage B: Toelichting bij validatie-overzichten LEW-nutriënten**

- 1. Categorie geeft aan of het om info, een waarschuwing of een fout gaat. Een fout moet worden opgelost. Een waarschuwing moet worden gecontroleerd en indien nodig worden opgelost. Info moet worden geraadpleegd en worden nagegaan of het resultaat logisch en volledig is.
- 2. Functie Aquo-kit verwijst naar een van de functies in Aquo-kit waar de fout of waarschuwing betrekking op heeft en kan worden aangepast in Aquo-kit. Zie Aquo-kit, Monitoring. Kies dan de genoemde functie.
- 3. Stappenplan, stap geeft aan welke stap/stappen in dit stappenplan van toepassing zijn. In de betreffende stap wordt toegelicht wat je op welke manier moet doen om het betreffende onderdeel van het monitoringprogramma correct te kunnen uploaden of aanpassen.

Ter info: Ook als de vulling van de kolom niet verplicht is, dan moet deze vaak wel gevuld worden! Bijvoorbeeld met parameter.code bij een meetwaarde van 'Cl' (chloride).

<span id="page-10-0"></span>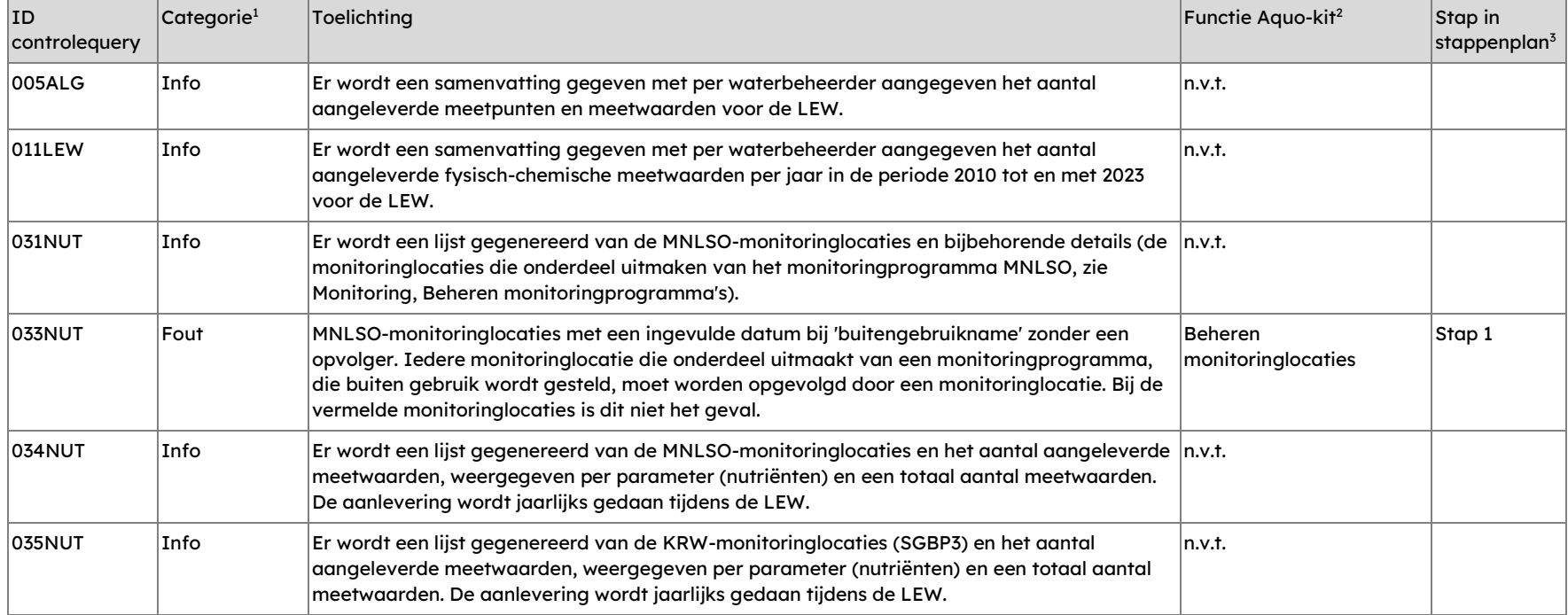

### **Informatiehuis Water Stappenplan Aquo-kit**

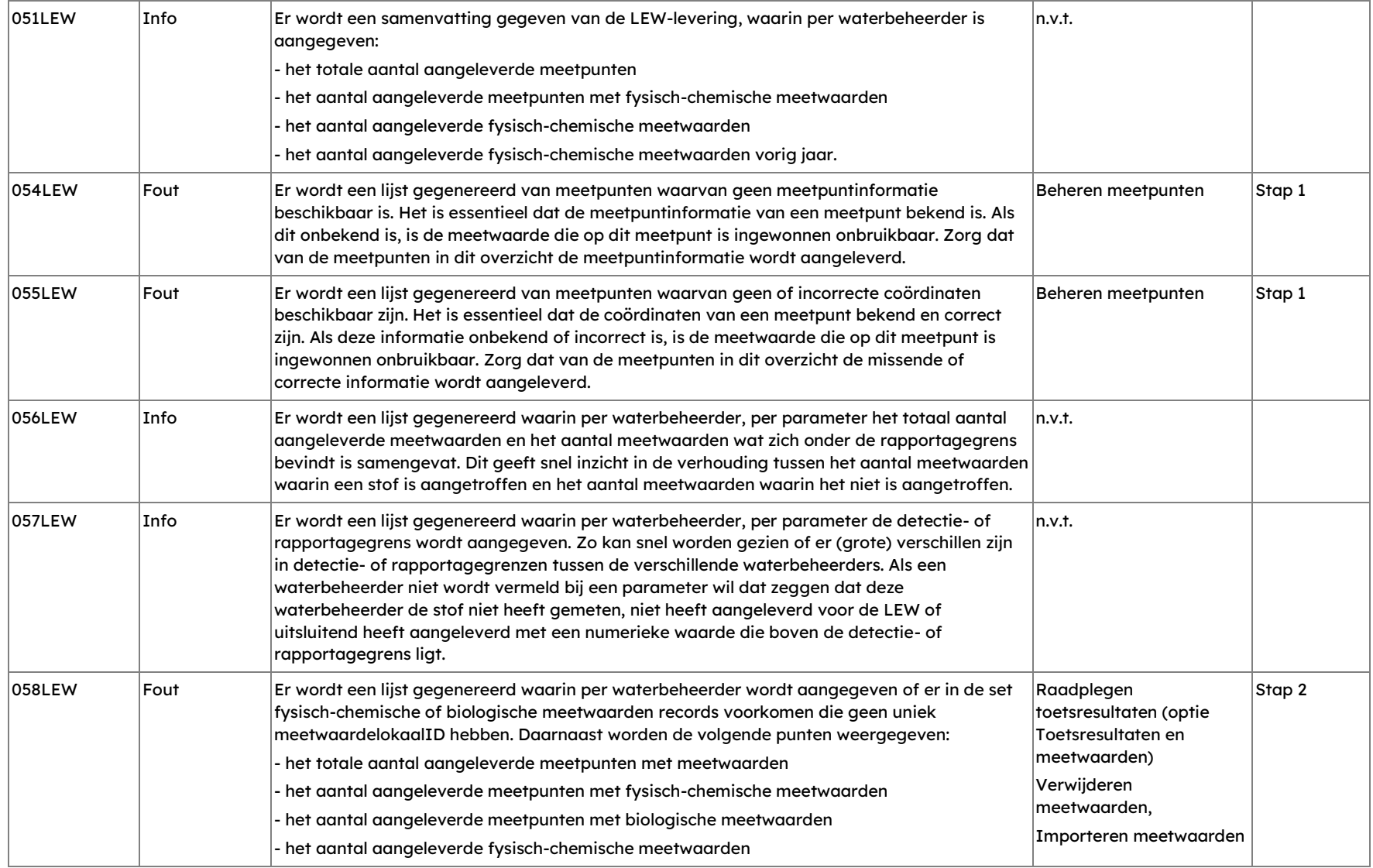

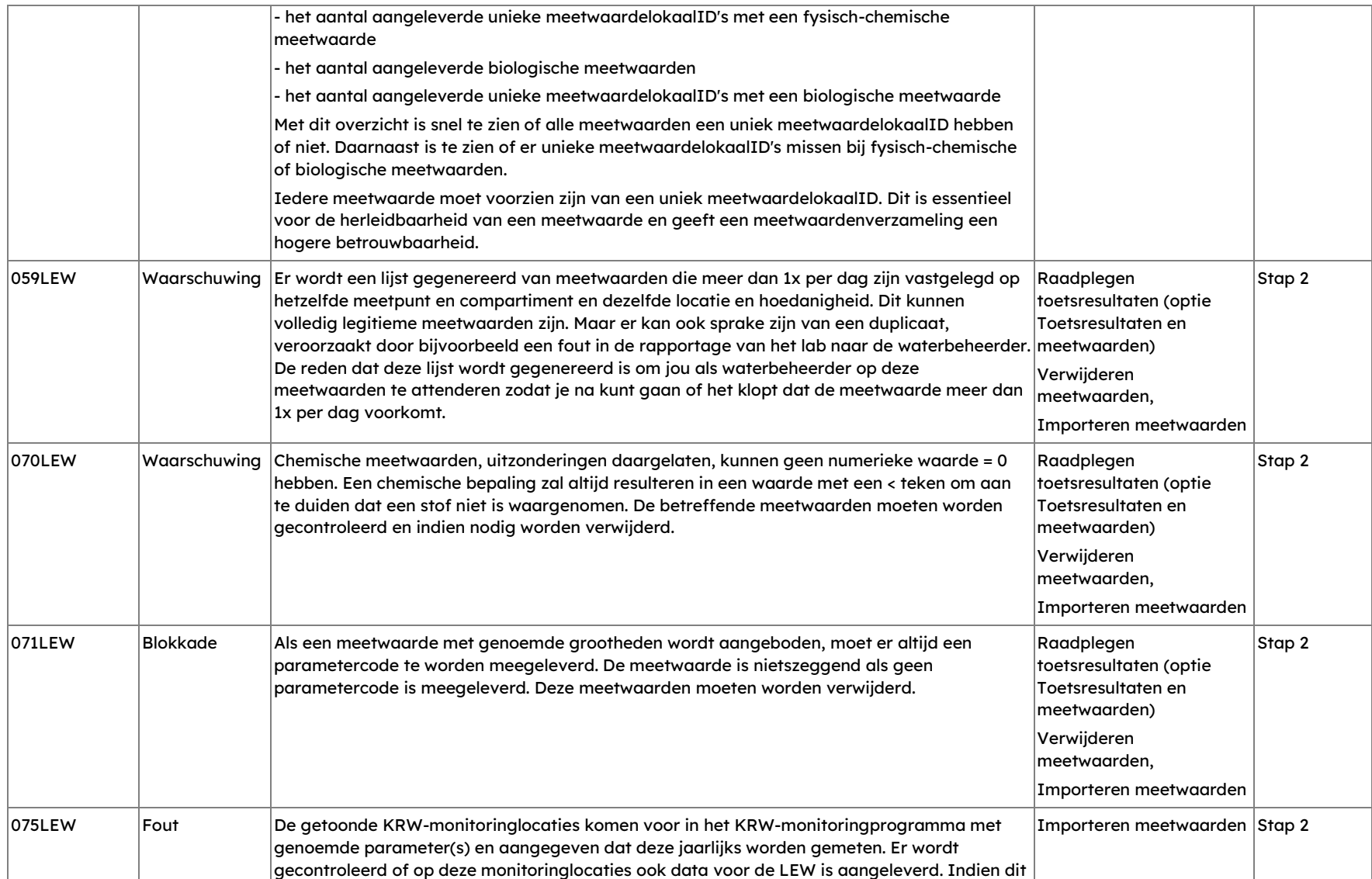

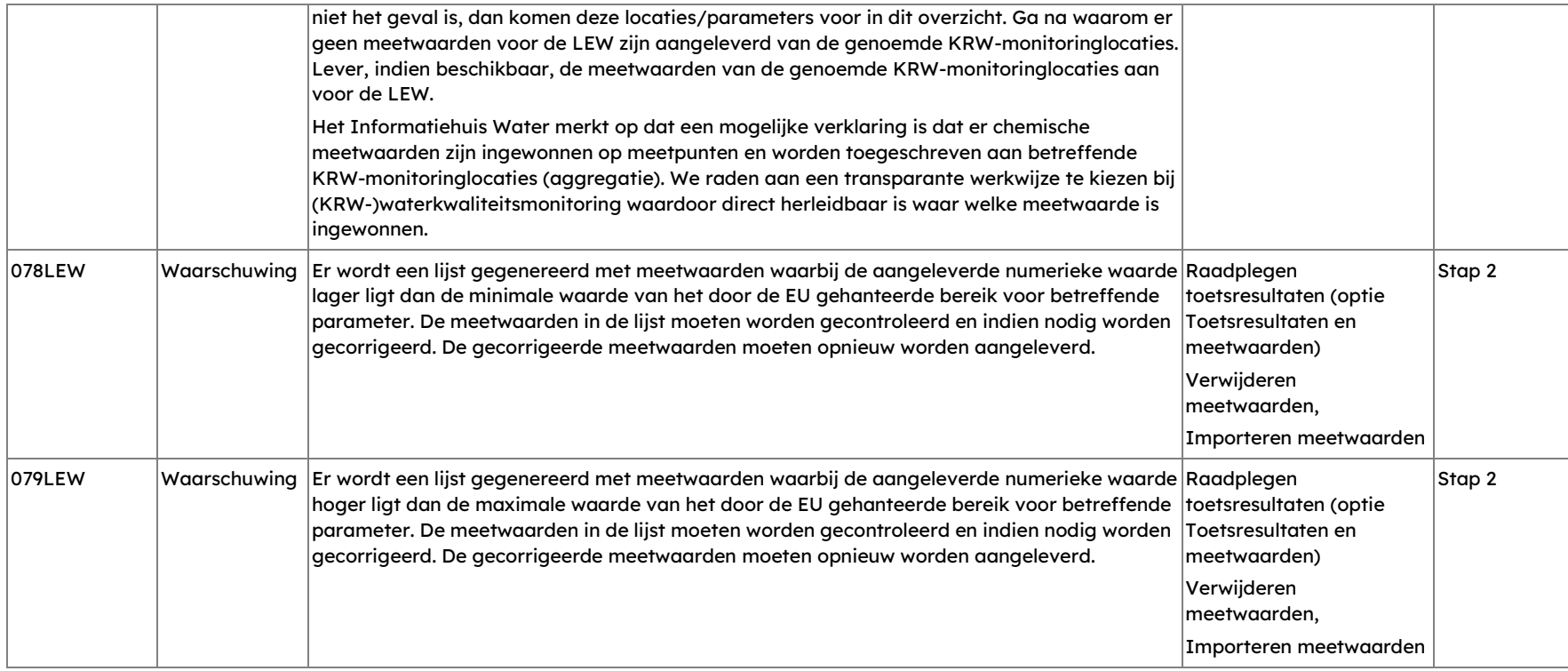